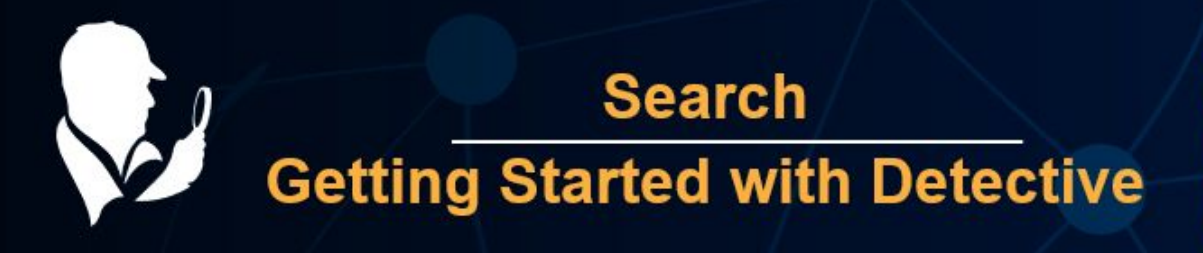

The search process can search within files to uncover data that has not been parsed, often uncovering valuable data within SQlite databases, log files, and property lists. Investigators can search data according to the information entered in the input field, by keyword lists, hashes, using regular expressions or choosing any other available method.

All sections and analytics are laid out in a 3 column fashion across the board making it easier to find the information you are seeking. This document will walk you through which information will be found in each column.

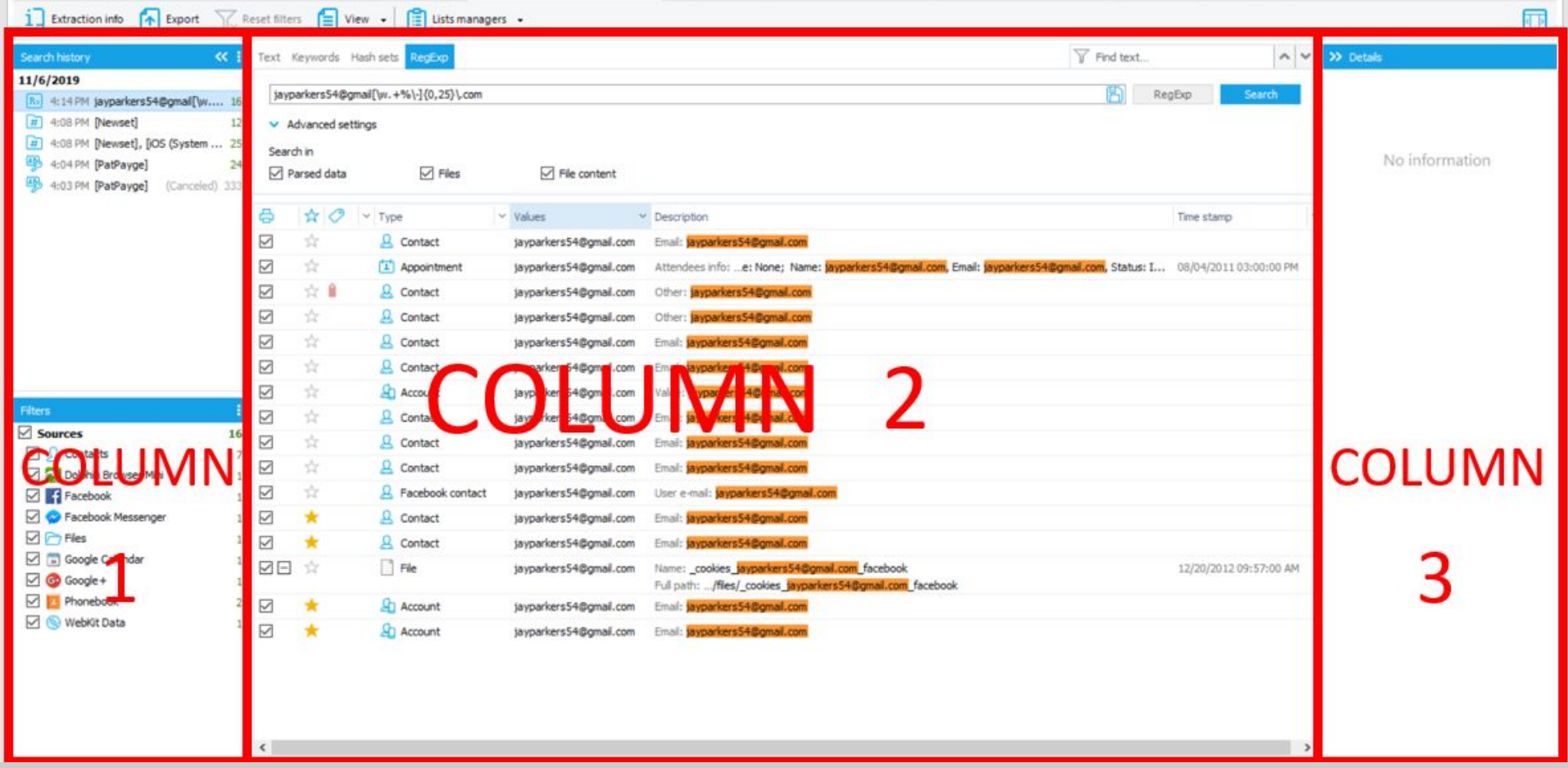

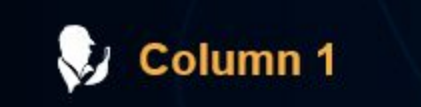

Where: On the left-hand side of the Search section

Uses: This is your filter where you can narrow down the content by selection or deselection. Within this column you can choose what is to be viewed in Column 2 by unchecking or checking the boxes.

In the upper section of Column 1 you will find all of your search queries along with the number of results yielded.

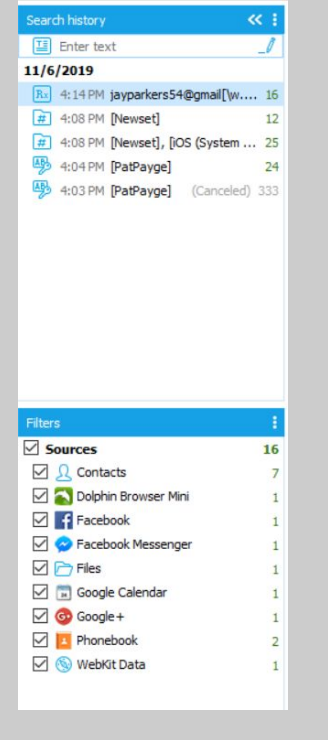

In the lower section of Column 1 you will see all of the sources from which your search results were pulled from.

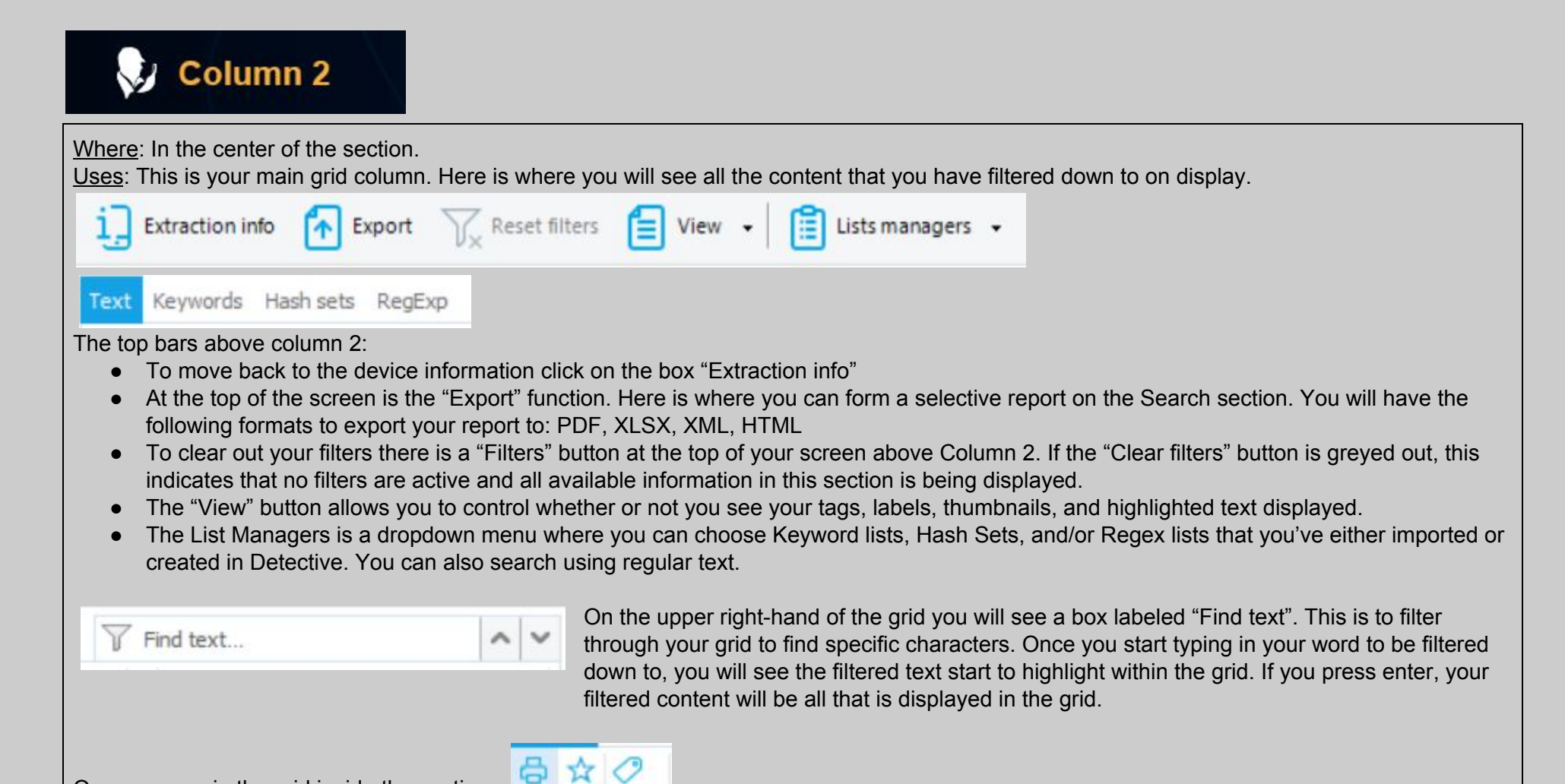

Once you are in the grid inside the section:

- The printer icon: Here is where you can select or deselect items to be included in your report.
- The star icon: This is a location to add items as key evidence. If the star is highlighted yellow, your item has been marked. I
- The tag icon: Once you start adding tags to your evidence items such as "Important" or "Not relevant" this is where you will start to see your labels show up. If you choose the box "Labels" in the "View" button as mentioned above, you will then not only see a color tag but will see what the tag has been named. This is also a filtering function drop down menu. You can filter to chosen tags only, if you need to do so. You can also arrange the types of tags in an ascending or descending order here.

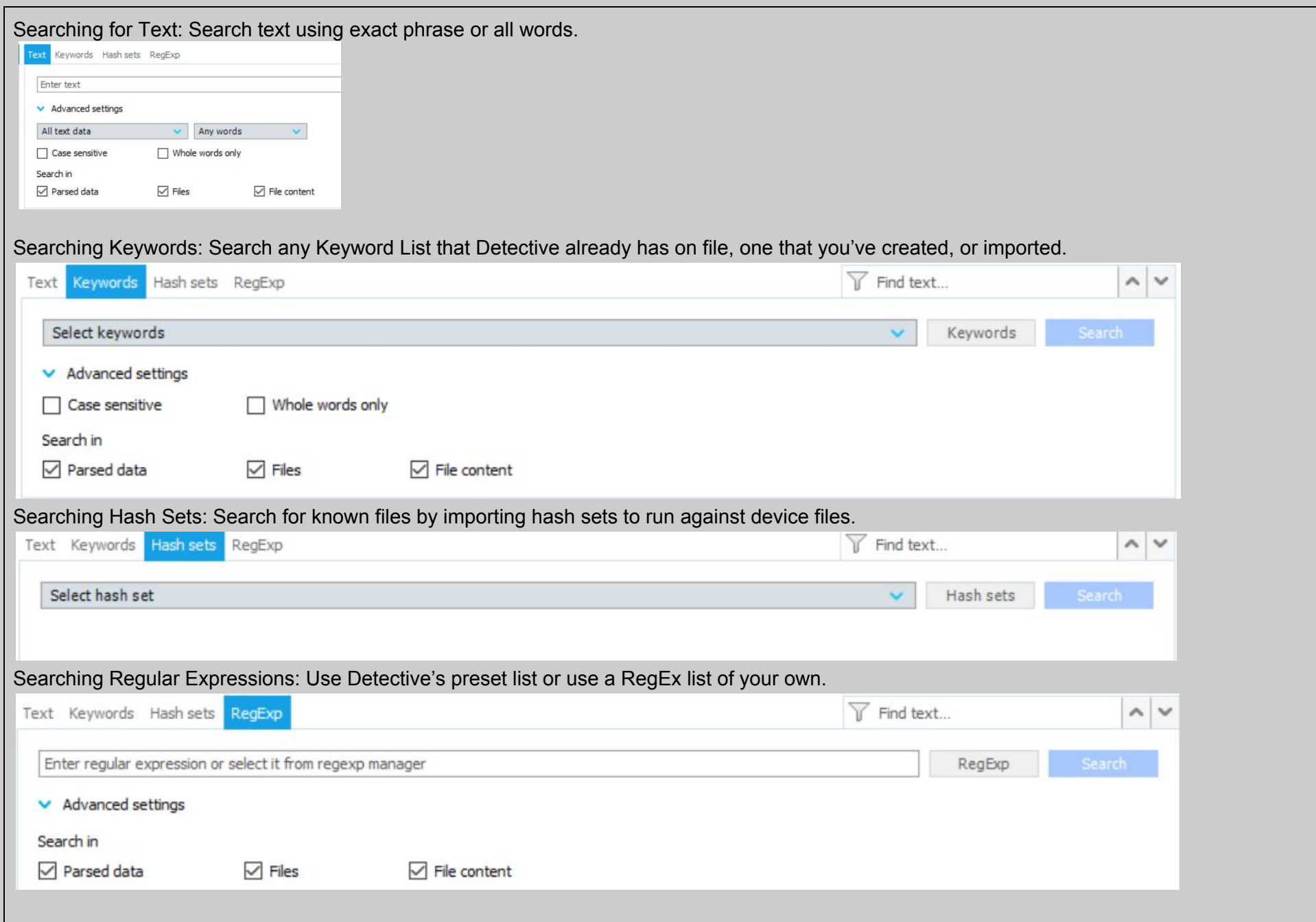

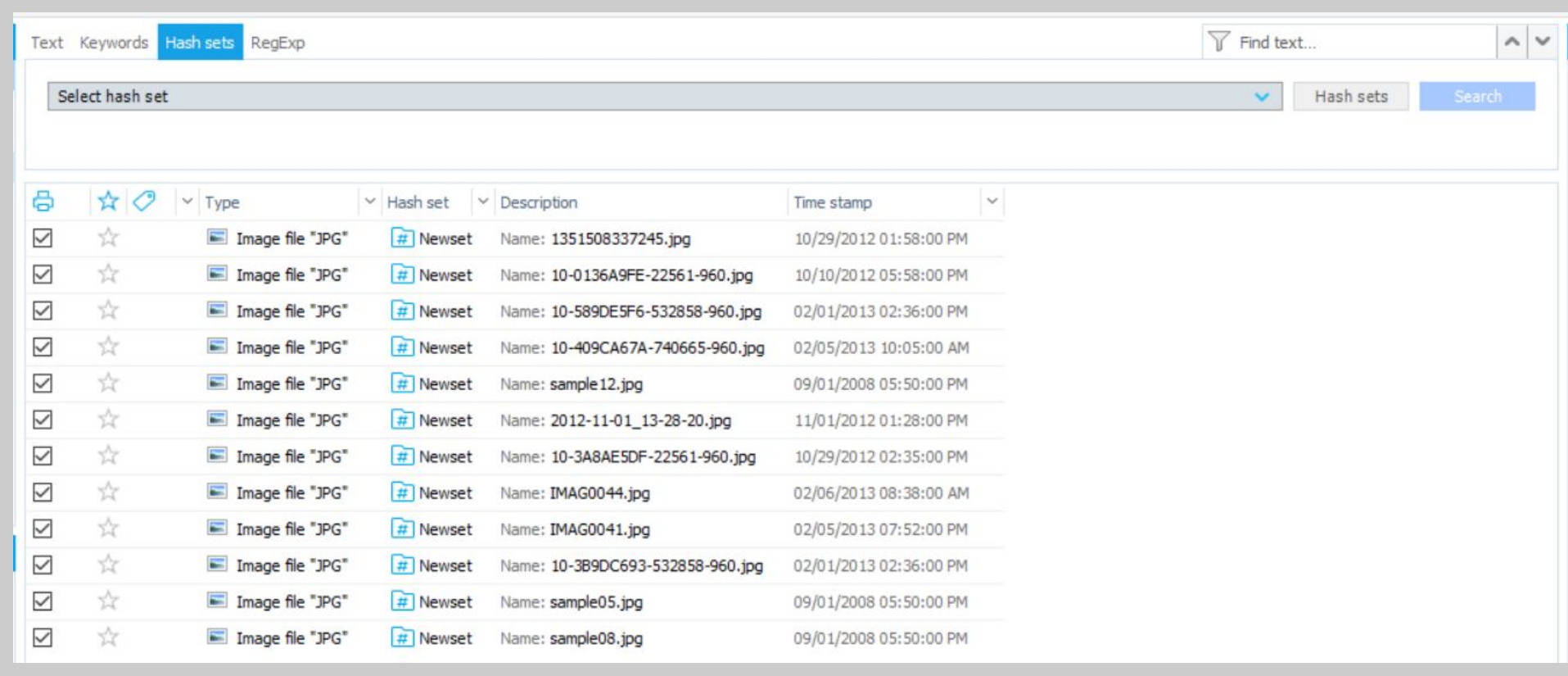

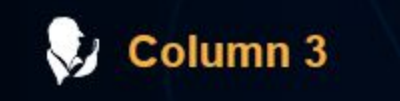

Where: On the right-hand side of the Search section.

Uses:This is your details pane.

- Here, information will be unique to the search result that you have selected on the grid (Column 2).
- On the bottom of this pane you will see the option to add the selected item as key evidence, add a tag, or a note.

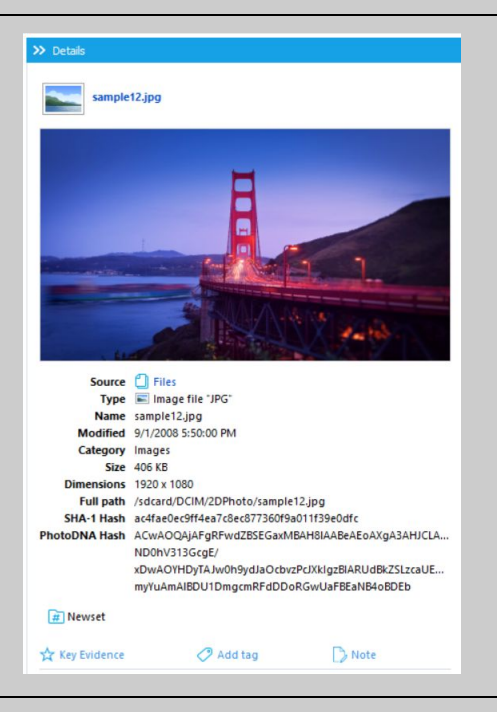

Oxygen Forensics 901 N. Pitt St, Suite 100 Alexandria, VA 22314 United States +1 (877) 9-OXYGEN +1 (877) 969-9436 +1 (703) 888-2327